## 2024(令和6)年度 生徒募集要項

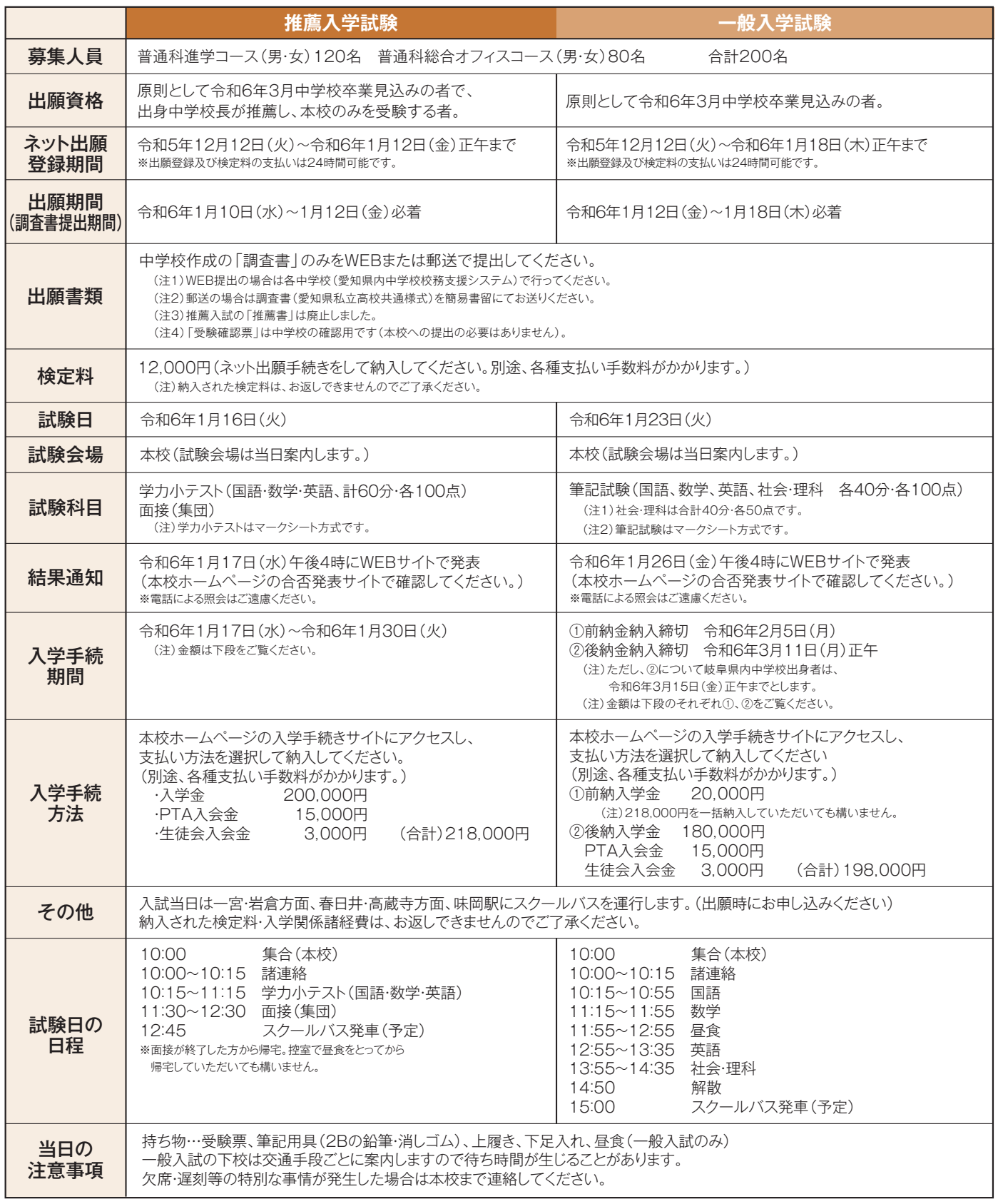

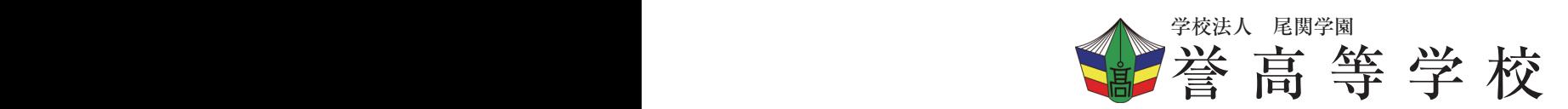

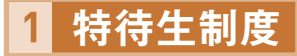

#### **■運動・文化特待 (進学コース・総合オフィスコース)** ※原則として推薦入試の受験者を対象とします。

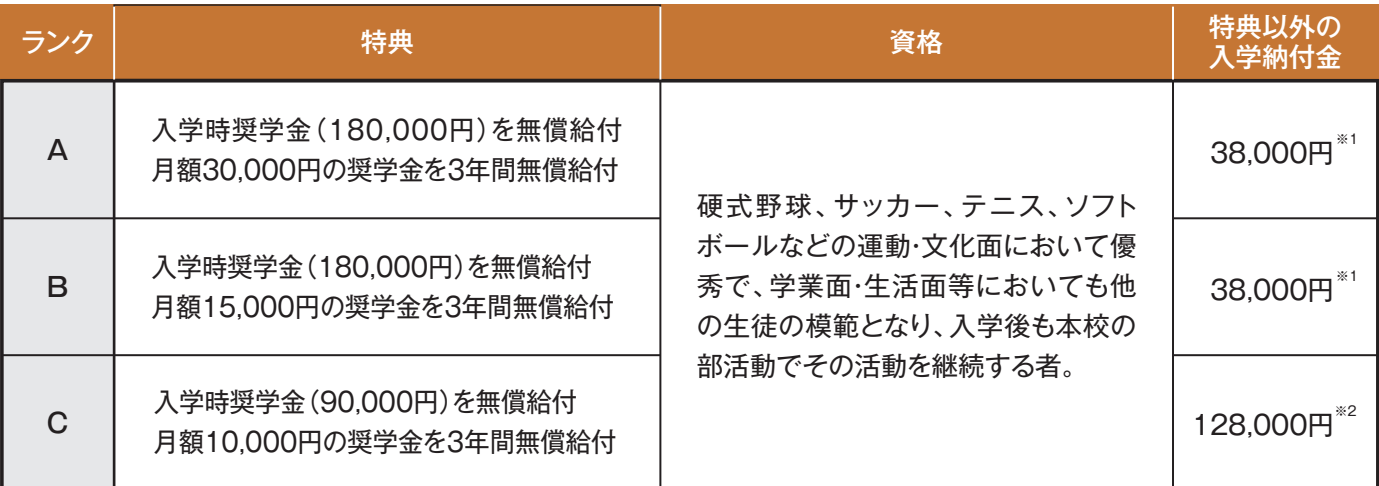

**■留意事項 ❶**各特典は返済の義務はありません。なお、特別の事情(生活面での問題等)がない限り3年間保証します。 ●対象は、原則として経済的援助を必要とする受験者とします。

❸特待生およびそのランクについては合否の判定と共に入試選抜委員会にて決定します。

● ※1 38,000円= 入学時納付金(218,000円)ー入学時奨学金(180,000円)

(注)入学金(200,000円)は愛知県の入学金軽減補助(保護者が愛知県在住の場合)を受けられることがあります。

※2 128,000円= 入学時納付金(218,000円)-入学時奨学金(90,000円)

(注)入学金(200,000円)は愛知県の入学金軽減補助(保護者が愛知県在住の場合)を受けられることがあります。

❺運動・文化特待については事前にご相談ください(硬式野球部の特待生の定員は5名です)。

※納付金は変更することがあります。 **毎月の納付金**

授業料36,900円、生徒会費1,200円、PTA会費1,000円 (合計)39,100円

(注)保護者の年収によっては国から就学支援金が、愛知県から奨学給付金(年額52,600円~152,000円、令和5年度)が支給されます。 さらに、保護者が愛知県在住の場合は授業料軽減補助を受けられることがあります。

〈その他〉冷暖房費 : 年間12,000円(半期ごとに6,000円) 修学旅行積立金: 毎月4,000円(2年生の11月まで)、1年生の7月・1月に各20,000円)

#### **入試スクールバス時刻表**

#### **一宮・岩倉方面**

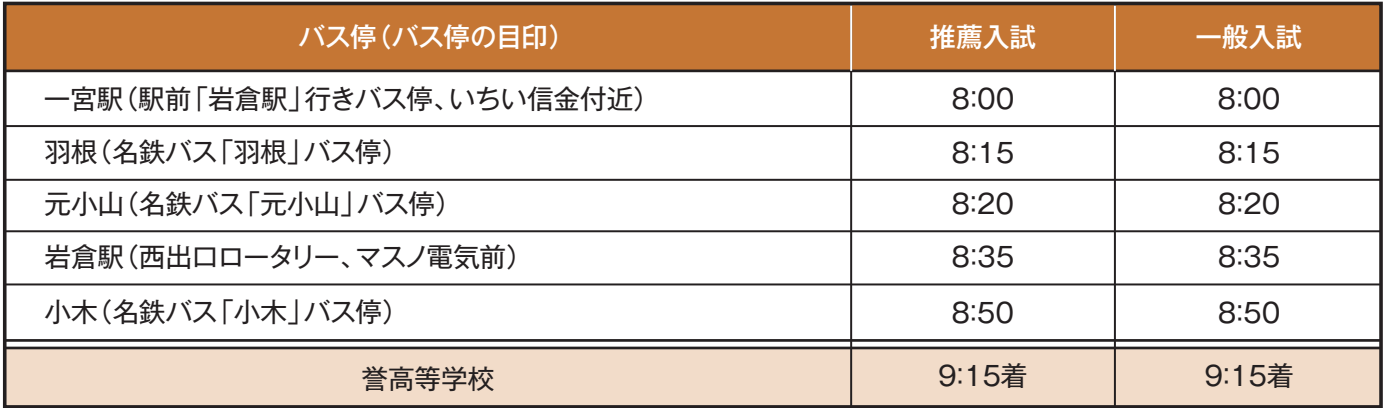

#### **味岡駅**

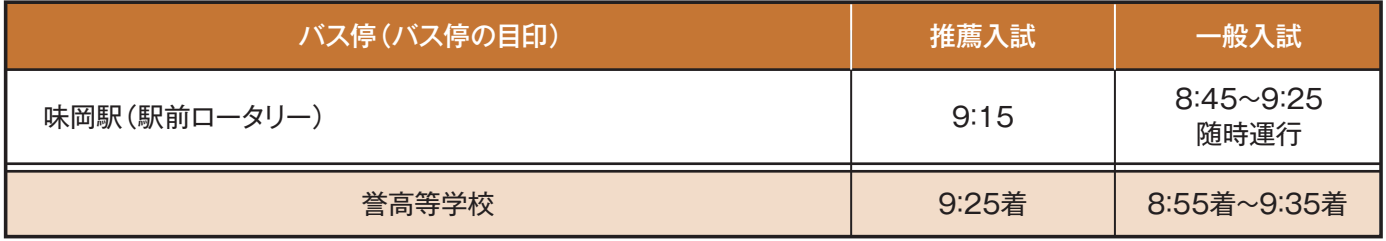

### **春日井方面**

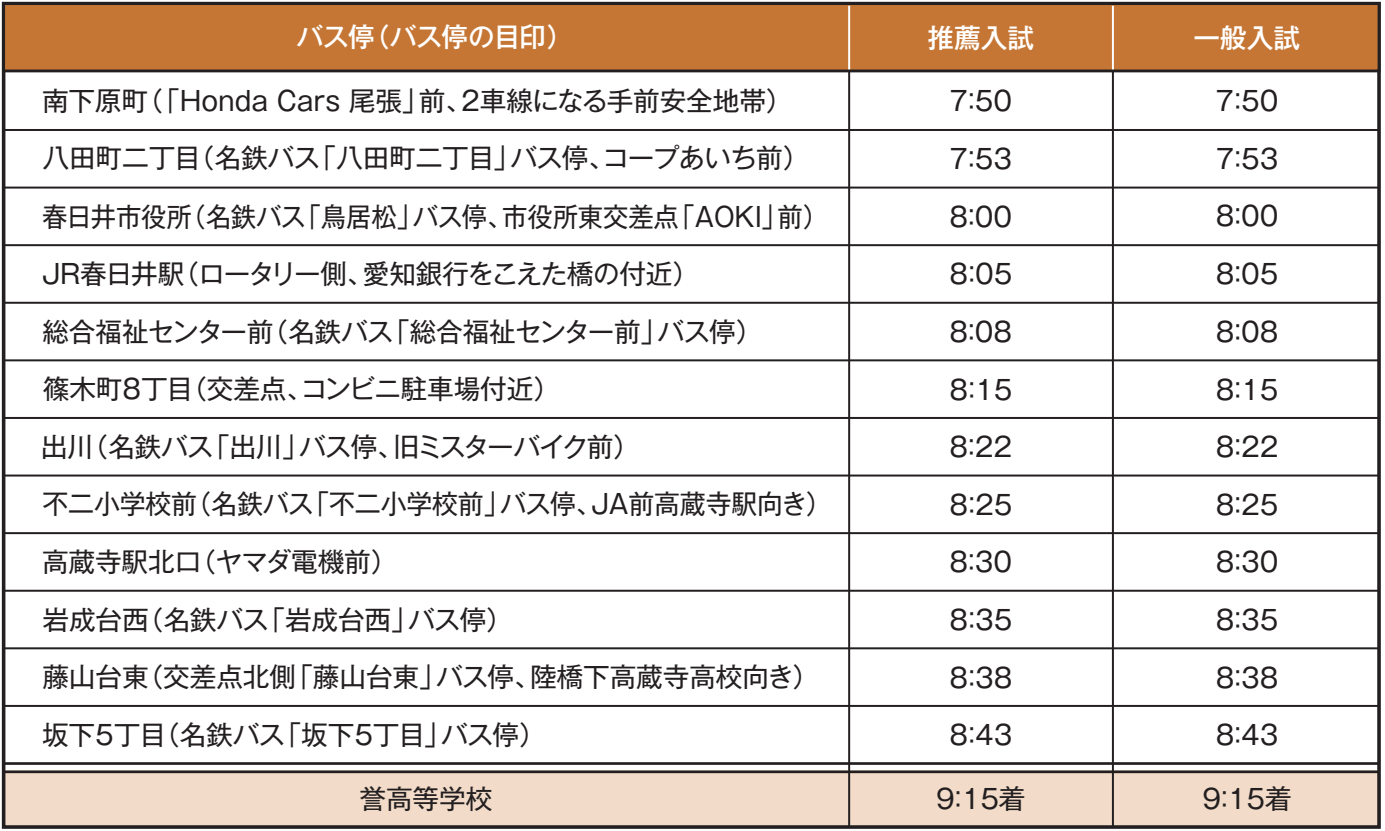

1)この時刻表は令和6年度推薦入試と一般入試専用です。

2)交通事情によりバスが遅れることがあります。

3)推薦入試の帰り便は12:45頃に学校を出発する予定です。(全員の面接が終了次第、発車します。)

4)一般入試の帰り便は15:00に学校を出発する予定です。

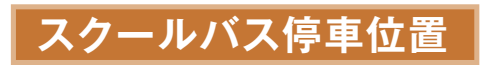

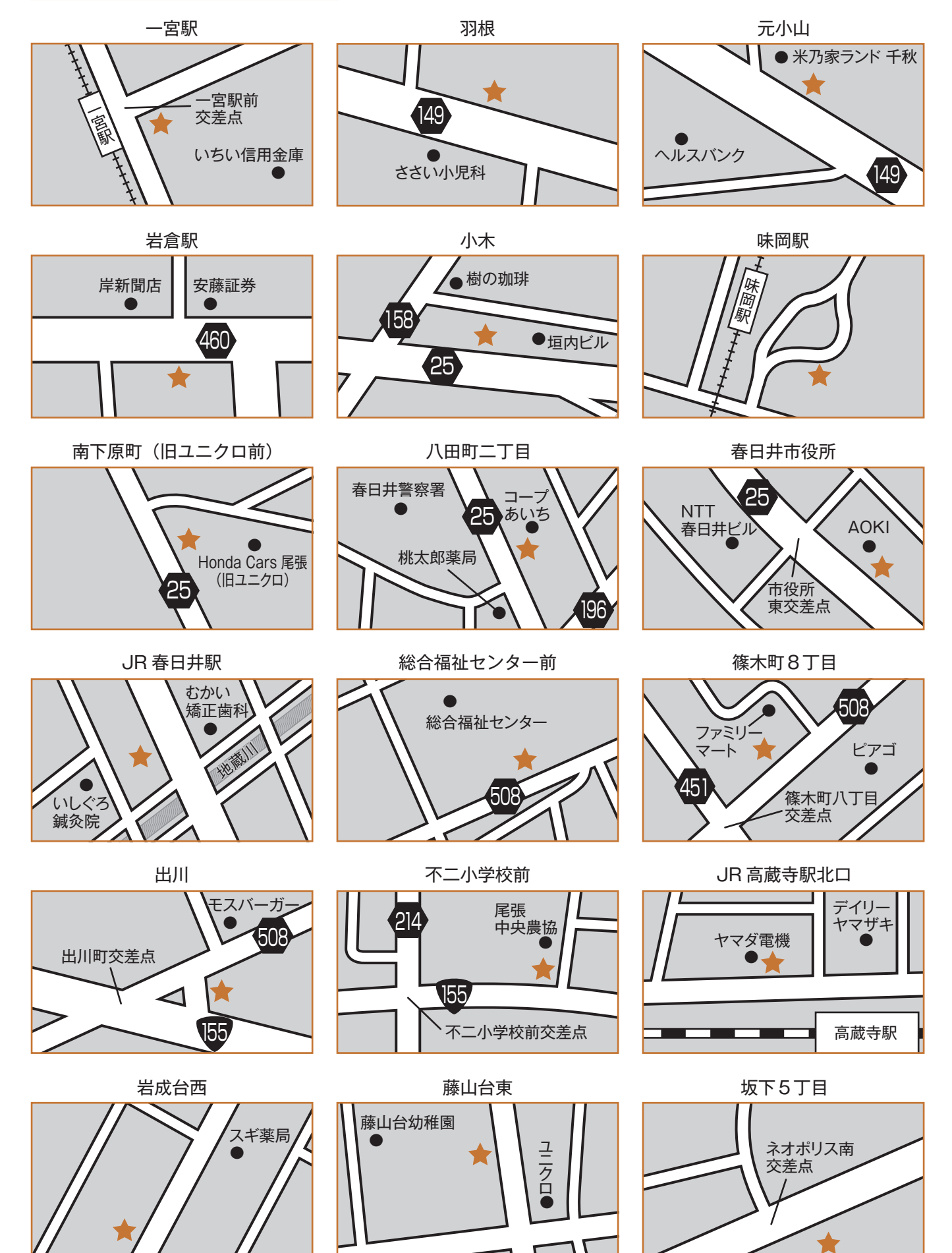

# **ネット出願手引き**

誉高等学校はインターネット出願を導入しています。 この手引きを見ながら出願準備を始めてください。

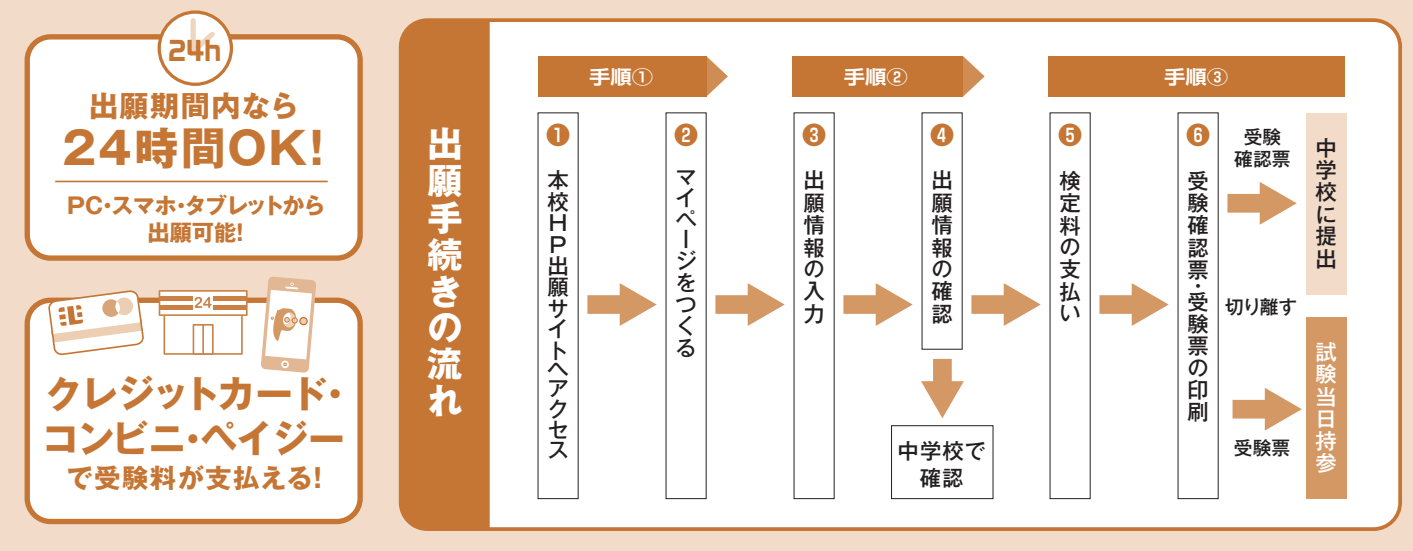

**<インターネット出願システム操作について>** 出願サイト画面の「お問合せ先」より出願期間中24時間受け付けています。

#### 出願サイトにアクセスしてマイページをつくる 1

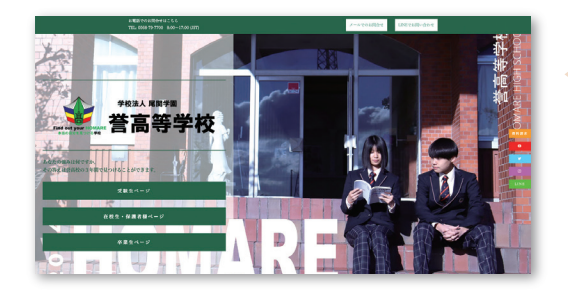

「はじめての方はこちら」のボタンからメールアドレス登録に 進みます。

入力したメールアドレスに確認メールが届いたら【確認コード (6桁)】を控え、サイト画面に戻って【確認コード】と【志願者氏 名(カナ)】【パスワード】を入力してください。ID登録ができた らマイページの作成は完了です。

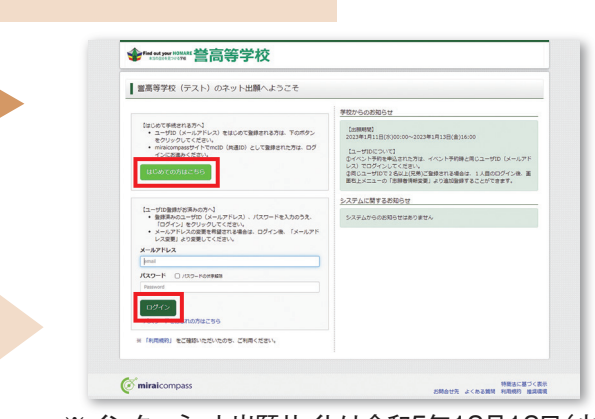

本校ホームページからネット出願サイトへ

アクセスしてください。

※インターネット出願サイトは令和5年12月12日(火) から開設します。

※本校学校説明会申込時にID登録をした方、または「miraicompass」出願システムを利用する他の高校のサイトで先に共通ID登録 をした方はマイページをつくる作業は必要ありません。登録済みのメールアドレスとパスワードで手順②から手続きを始めて下さい。

「miraicompass」出願システムの利用校一覧はこちら https://www.mirai-compass.jp.net/usr/ ※メールアドレスを持っていない方は、以下のサイトから無料メールアドレスを取得できます。

Yahooサイト(Yahooメール)、Googleサイト(Gmail)、MSNサイト(Outlookメール)等

※パスワードは半角英数8文字以上16文字迄で設定し、忘れないようにメモなどで保管して下さい。 ※共通IDとして登録すると、「miraicompass」出願システムを利用する他校の出願でも同じIDが使用できます。

※画面イメージはサンプルです。実際の出願時に変更される場合があります。

## 出願情報を入力し、中学校で確認してもらう

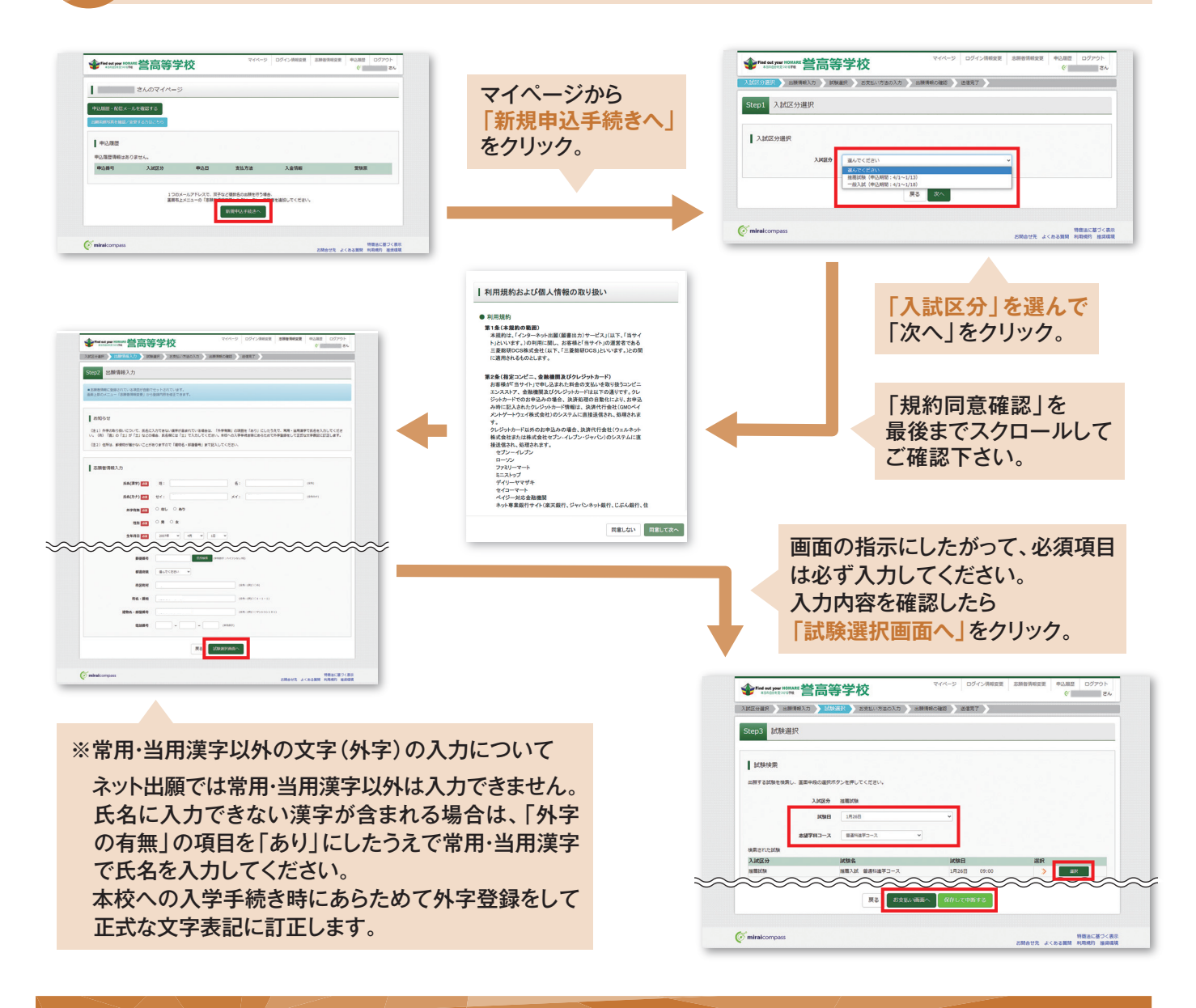

#### **出願情報の中学校での確認**

・入力を済ませたら、入力した出願情報を中学校で確認してもらうため、【保存して中断する】を選んでいったん出願手続き を中断し、【申込内容確認書】をプリンターでA4白色用紙に印刷してください。印刷後は【ログアウト】して画面を閉じます。 ※ここでは検定料の支払いへは進まないでください。検定料支払い後は志望変更ができませんのでご注意下さい。

#### ・中学校で申込内容の確認を受けてください。確認を受けたあとに出願手続きを再開します。

※入力内容に訂正が必要な場合は、マイページから再度入力を行ってください。訂正後、もう一度【申込内容確認書】を印刷し、中学校 で再度確認を受けてください。

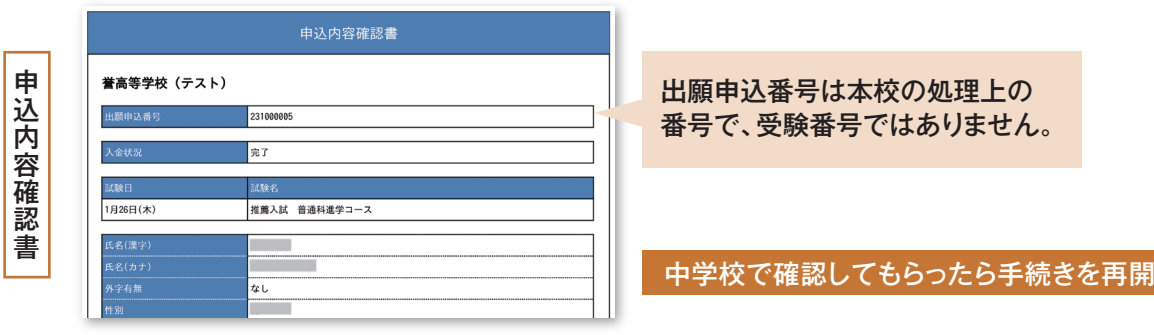

## 検定料を支払い、「受験確認票・受験票」を印刷する

中学校での申込内容の確認後、出願サイトのマイページから【続きから】を選んで手続きを再開し、試験選択画面へ 進んだら、今度は【お支払い画面へ】を選択してください。次に保護者の責任のもと、以下の3つから「支払い方法」を 選択して検定料の支払いを行ってください。

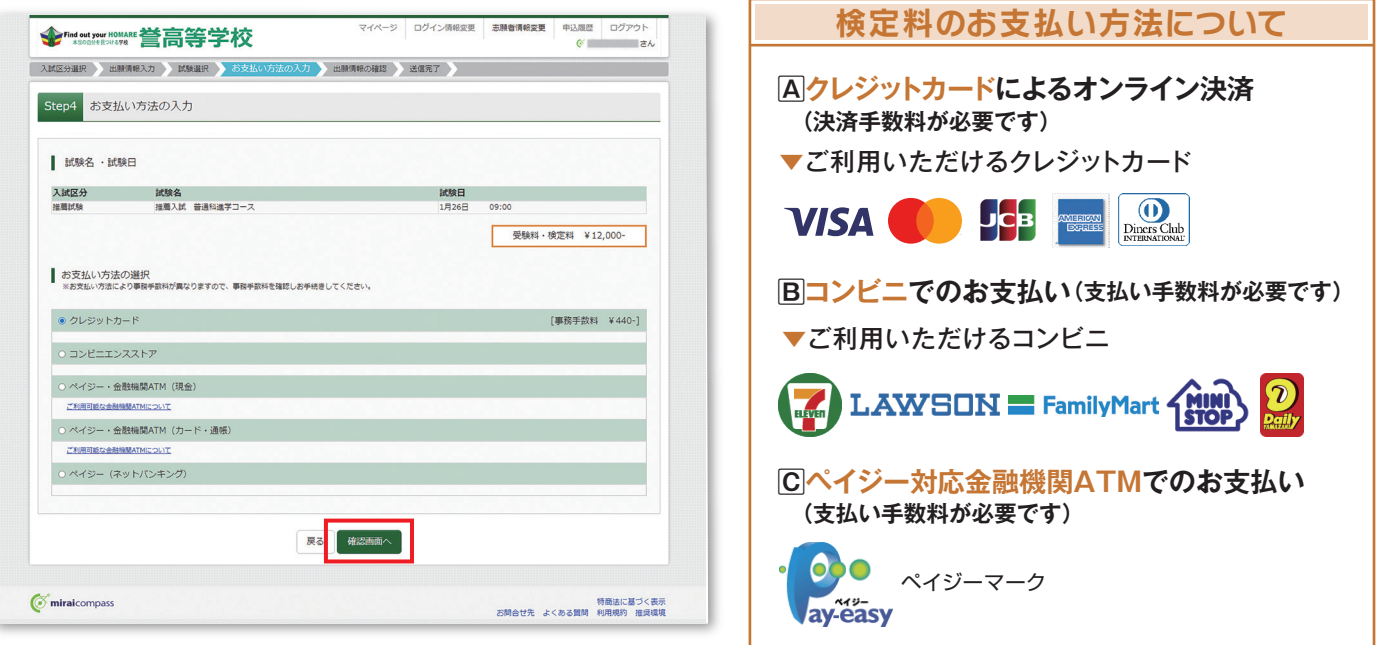

・検定料の支払い完了後、マイページから【受験確認票・受験票】が印刷可能になります。A4・白色用紙で横向きに印刷し たら、受験票をハサミで丁寧に切り離してください。

※プリンターの印刷設定を[横向き]にしてから印刷してください。

※検定料支払い後は、入力内容の変更をすることはできません。万一、入力内容に不備があった場合は、中学校を通じて早急にご連 絡ください。

・「受験確認票」は、入力内容についての保護者の確認を受けてから中学校に提出してください。また、「受験票」は受験 番号を確認のうえ、試験当日まで失くさないようにしっかりと保管し、試験当日に持参してください。

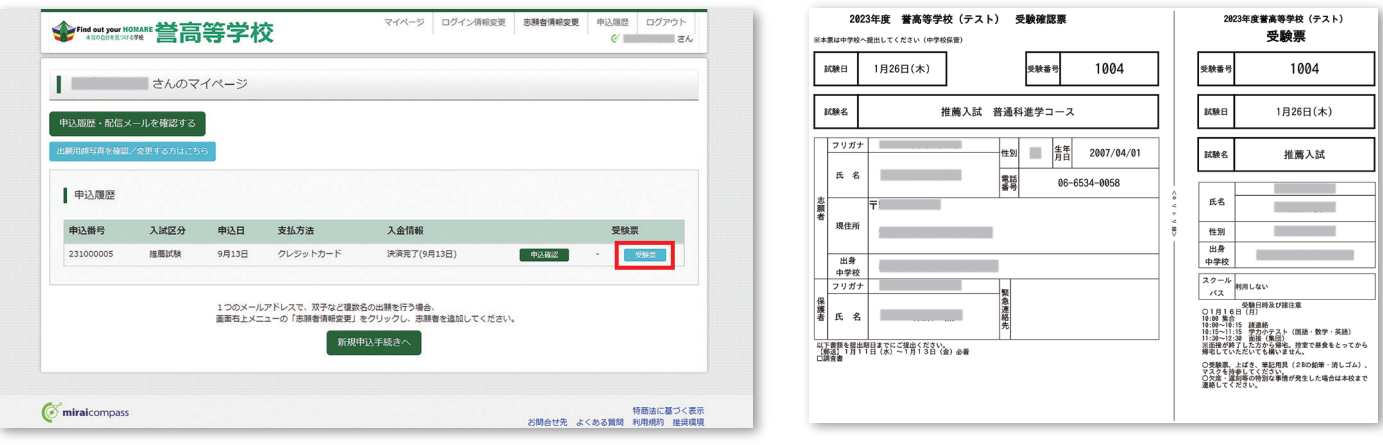

#### **スマートフォンやタブレットPCから 「申込内容確認書」または「受験確認票・受験票」を印刷する方法**

#### **データ受信が可能な家庭用プリンタ、またはコンビニエンスストアのマルチコピー機で印刷できます。**

**家庭用プリンタで印刷** Wi-Fi接続や通信でのデータ受信が可能な場合、お手持ちのプリンタで印刷できます。 設定方法については、プリンタの取扱説明書をご確認ください。

#### **コンビニエンスストアでの印刷(印刷方法AかBのいずれかで印刷をしてください)**

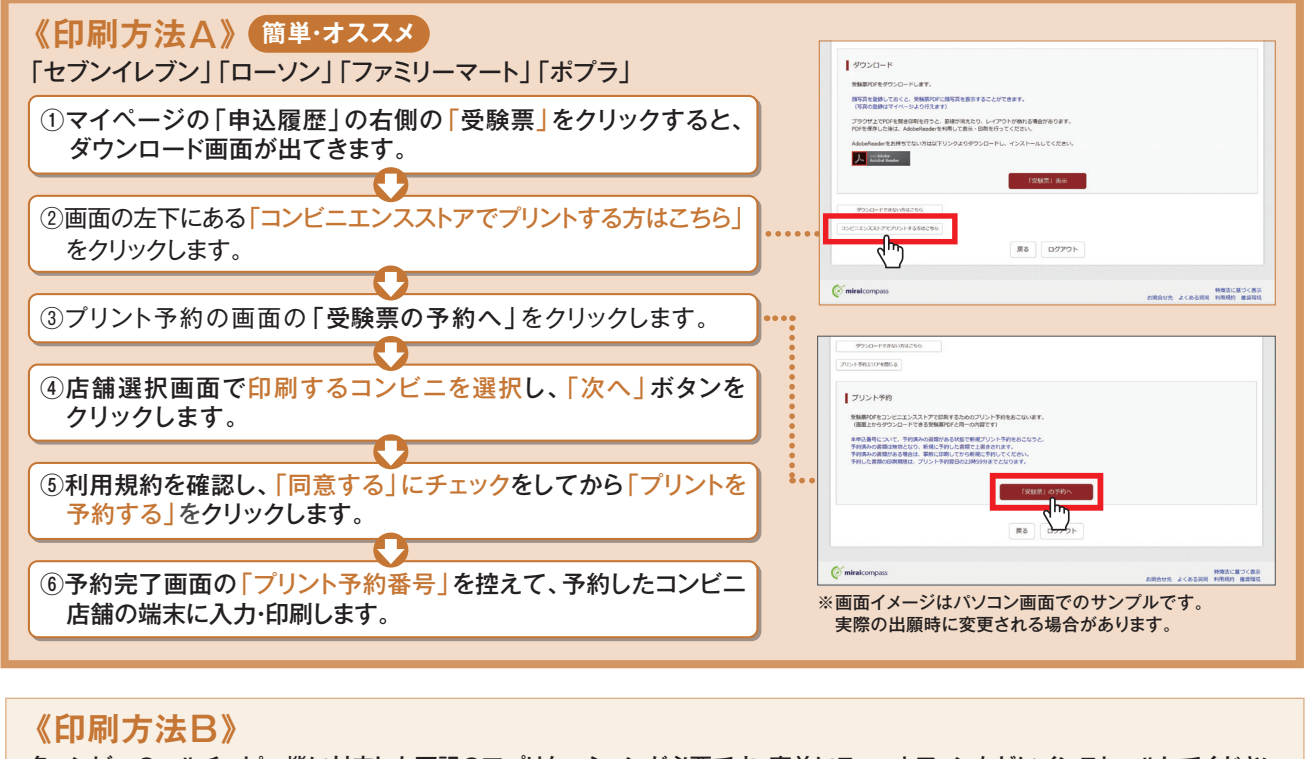

#### 各コンビニのマルチコピー機に対応した下記のアプリケーションが必要です。事前にスマートフォンなどにインストールしてください。 **「ローソン」「ファミリーマート」**を利用する場合のアプリ **「セブンイレブン」**を利用する場合のアプリ **「ミニストップ」**を利用する場合のアプリ **「デイリーヤマザキ」**を利用する場合のアプリ **無料アプリ** ※会員登録が必要 **UR 無料アプリ** ※会員登録が必要 **無料アプリ無料アプリ FRINT** E. **Research**  $\Omega$ **おきがるプリント** I. **Print Smash** (プリントスマッシュ) **net print** (ネットプリント) **Anytime Print** (エニータイムプリント)

※iOS用アプリは「App Store」で、Android用アプリは「Google Play」で検索し、ダウンロードしてください。

#### アプリケーションを利用する場合の印刷手順

①「申込内容確認書」または「受験確認票・受験票」のデータ(PDFファイル)をアプリケーションに保存したあとコンビニへ行ってください。 ※「受験確認票・受験票」は受験料の入金完了後、5分~10分以内に決済完了の通知が届きますので、コンビニでの支払い後にそのままコンビニ店内で印刷を行うことも可能です。

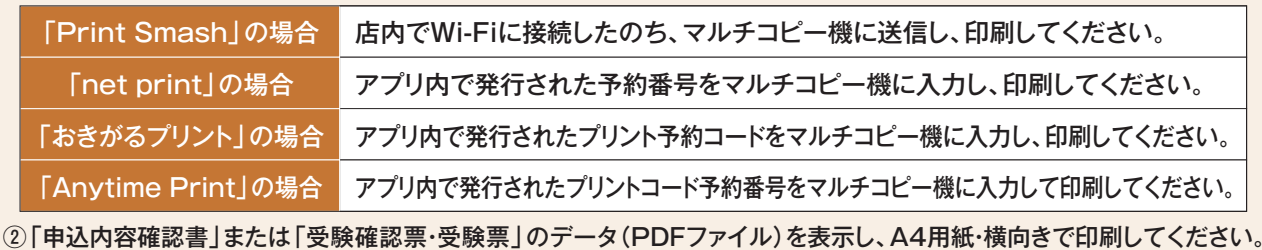

パソコン・タブレット・スマートフォン・プリンターが無く、登録・印刷ができない方は、本校で登録・印刷を行うことができます。

その際に事前に在籍中学校の先生を通じて本校に連絡していただく必要があります。

和用可能期間:12月12日(火)~1月18日(木)の平日9:00~16:00 )<br>ただし土曜日曜・祝日及び12月29日(金)~1月3日(水)は利用できません。

#### **お問合せ先**

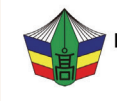

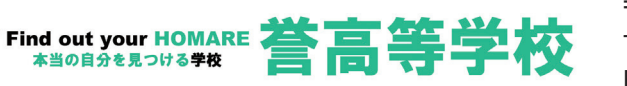

〒485-0821 愛知県小牧市大字本庄字郷浦2613番地2 TEL:0568-79-7700 FAX:0568-79-7705 E-mail:nyushi@homare.ac.jp